# **GT – PROLOG/QL**

## **GT-PROLOG WORKBENCH USER GUIDE**

**Issue 1.0 December 1993**

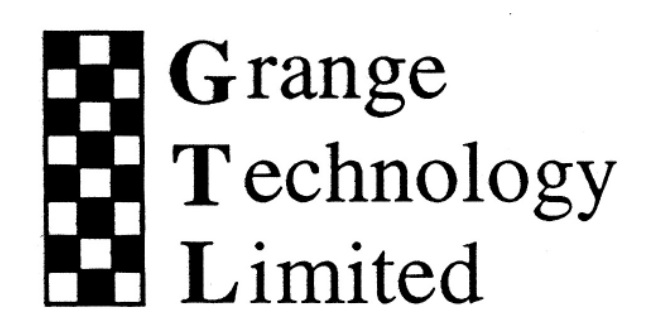

## **CONTENTS**

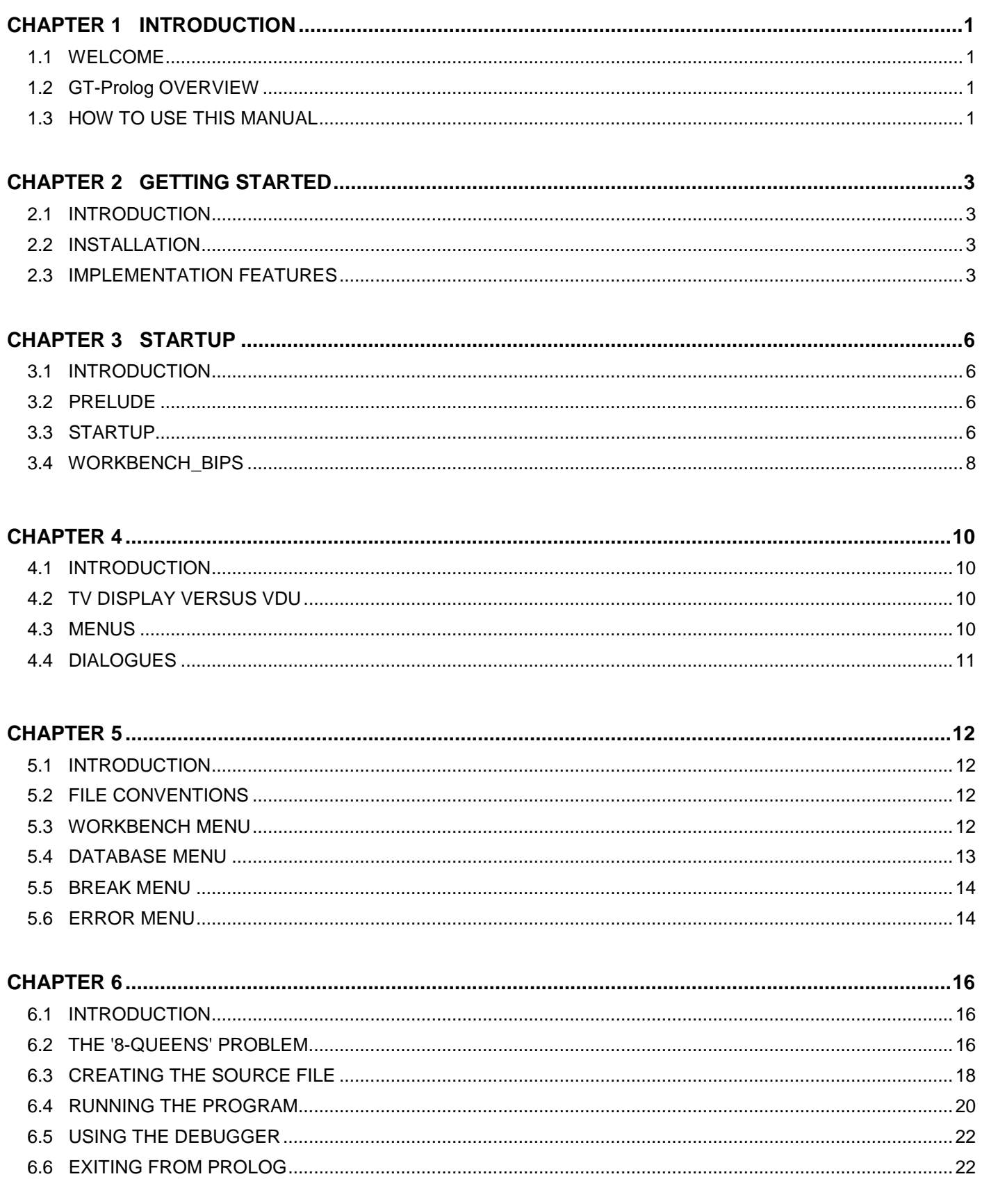

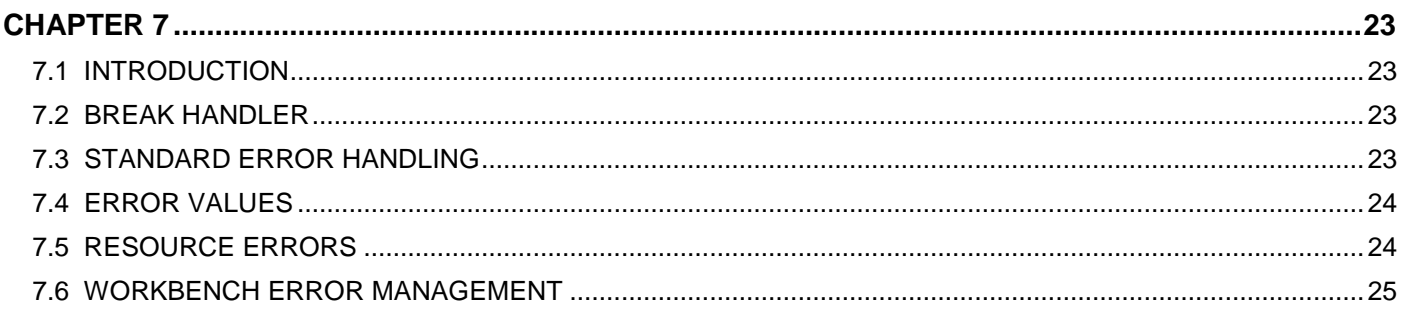

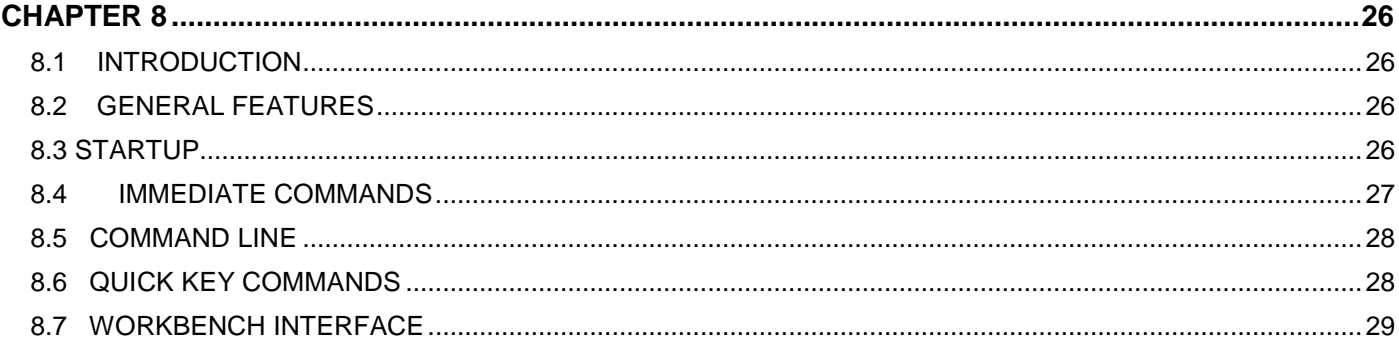

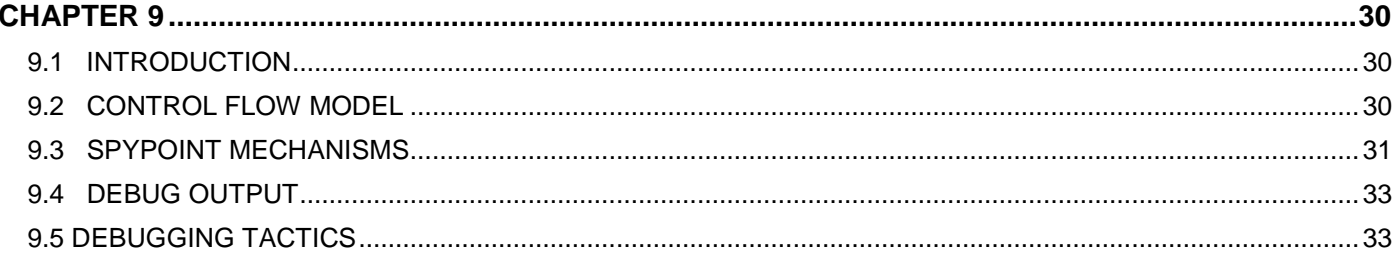

## **CHAPTER 1 INTRODUCTION**

## **1.1WELCOME**

Welcome to **GT-Prolog/QL,** the complete Prolog programming environment for the Sinclair QL. This manual describes how to create, edit, compile, run and debug Prolog programs using the features of the **GT-Prolog Workbench.** A companion Reference Manual provides details of how to gain access to the facilities of QDOS and specifies technical aspects of the Prolog features which are supported.

This manual is not intended to teach you the Prolog language itself although it does contain some examples which illustrate particular features of the **GT-Prolog** system. New users, who are unfamiliar with the language, should refer to any of the numerous textbooks now available which describe the **Edinburgh** syntax.

## **1.2GT-Prolog OVERVIEW**

**GT-Prolog** is a new implementation of the powerful logic programming language Prolog which is widely used in industry and academia for research and development of systems exploiting knowledge-based techniques and artificial intelligence. **GT-Prolog** has been designed specifically to exploit the capabilities of the Sinclair QL and QDOS while providing compatibility with implementations on larger and more powerful workstations, thus allowing for the straightforward incorporation of existing code and the use of widely available training material.

**GT-Prolog** provides a full implementation of the **Edinburgh** syntax adopted as the basis of international standardisation efforts and supports a complete range of Prolog data types. Development facilities are based on the use of window oriented techniques with a fully incremental compiler and interactive debugger allowing rapid prototyping and development of applications.

**GT-Prolog** features fast execution speed and low memory overheads as the by-products of a highly optimised Prolog virtual machine which is efficiently realised through careful use of the MC68000 instruction set. The virtual machine provides a range of sophisticated speed-up and space-saving techniques, including automatic tail-recursion optimisation, type indexing and value hashing on first arguments to all calls plus automatic garbage collection of code and data spaces.

## **1.3HOW TO USE THIS MANUAL**

This manual provides an introduction to the features of the **GT-Prolog** implementation and, in particular, to the facilities of the interactive workbench environment.

Chapter 2 describes the contents of the delivery media and outlines some features of **GT-Prolog** which may be significant if you are porting existing code.

Chapter 3 describes the steps necessary to execute **GT-Prolog** and to configure its memory usage.

Chapter 4 illustrates the main features of the user interface exploited by the **GT-Prolog Workbench.**

**Chapter** 5 describes the main functions of the **GT-Prolog Workbench** and the way in which these are invoked.

Chapter 6 provides a brief tutorial on programming in **GT-Prolog** illustrating the use of the main components of the development environment to create, compile and am a small example program.

#### **Introduction**

Chapter 7 describes the mechanisms provided to configure the management of break events and error conditions.

Chapter 8 describes the facilities of die integrated text editor and the ways in which source files can be created, modified and compiled.

Chapter 9 describes die symbolic debugging facilities which allow controlled execution of a program to detect the occurrence of errors and to track down the corresponding bugs.

## **CHAPTER 2 GETTING STARTED**

## **2.1 INTRODUCTION**

This chapter briefly describes the contents of the delivery media and outlines some features of **GT-Prolog** which may be significant if you are porting existing code.

## **2.2 INSTALLATION**

**GT-Prolog** is supplied as a series of files on microdrive or diskette. Having read the licence agreement and opened the media pack your first action should be to make at least one working copy of each cartridge or diskette. The originals should then be stored in a safe place.

The main files are as follows:

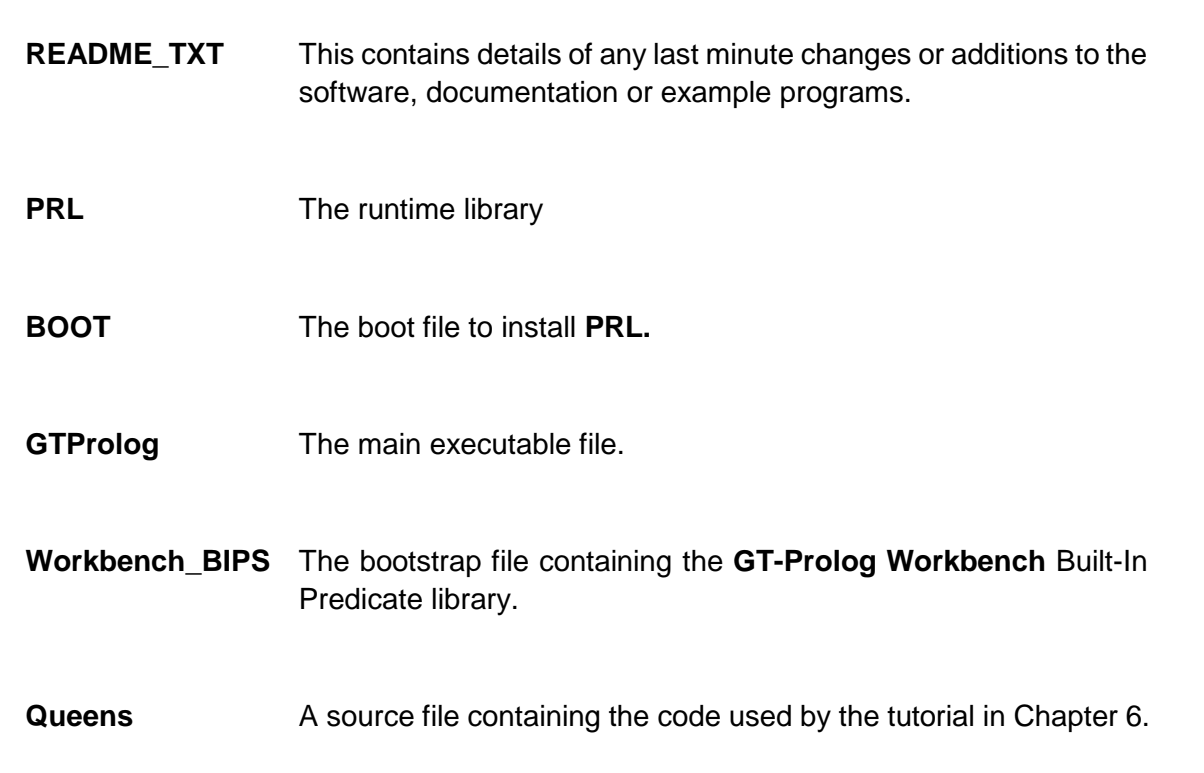

## **2.3 IMPLEMENTATION FEATURES**

**GT-Prolog** is a full implementation of Prolog conforming to the general conventions established for the Edinburgh dialect. However, you will find that there are small differences of interpretation and style amongst all Prolog systems and between the precise dialects employed in the multiplicity of textbooks which are available. Therefore, if you are importing source code from another Prolog implementation, or using a particular textbook for example programs, and you find that the program does not behave as expected, then it is possible that you have encountered one of the features highlighted in this section.

## **2.3.1 Data Types**

**GT-Prolog** supports the usual range of Prolog data types as defined in Edinburgh dialect implementations with the following special features.

A separate **string** type is provided which is lexically defined as a sequence of characters enclosed in double quotes (") and which is represented as a packed array of characters (byte array). This may cause conflicts if the program expects the Prolog reader to return a string as a list of integer values.

A separate **character** type is provided which is lexically represented as a dollar (\$) followed by the character value. In some other implementations the low-level input routines return an integer when reading the next character. **GT-Prolog** returns a value of type **character**. This may cause problems if a value comparison is made with an **integer** value using the =/2 operator since the differing types will always cause failure. However, using an arithmetic comparison implicitly converts the arguments to a common type. Thus **\$a=:=97** succeeds.

The null list value [] is not an **atom**. Rather it is the only value of the null list class. This may result in an unexpected failure if **atom(X)** is called when **X** is instantiated to []. Similarly ='[]' will always fail since the first argument is a null value and the second is an atom.

## **2.3.2 Syntax**

Many Prolog implementations use the presence of a space character between an **atom** and a following left parenthesis to distinguish whether the atom is an **operator** or the identifier of a functor. The **GT-Prolog** parser is not sensitive to the presence or absence of a space and will always treat an unquoted atom as an operator if an appropriate definition is in force. This may lead to a syntax error or, in the extreme case, to unexpected runtime behaviour. **GT-Prolog** never treats a quoted atom as an operator so any ambiguity can easily be resolved.

Lists are always represented using square brackets e.g. **[Ain** The dot notation for lists **A.B** is not supported. Similarly the parser will always treat a graphical symbol comprising a single dot character as a clause terminator rather than as an operator.

## **2.3.3 Database modifications**

Many older Prolog implementations support an 'immediate update' approach to controlling updates to the database whereby asserting a new clause causes it to become visible to any current goals on backtracking. Similarly retracting a clause deletes it from the database immediately. These operations can have catastrophic effects if misused and, generally, mitigate against the successful porting of code to other Prolog systems since implementation of these features is by no means standardised. However, while exploitation of these implementation specific facilities has long been considered as deplorable practice it is just possible that porting existing code may result in apparently different behaviour from that previously observed.

**GT-Prolog** adopts a 'logical update' approach which effectively takes a snapshot of the database for a particular goal when it is first invoked and prevents any subsequent modifications from altering its behaviour. Of course, any subsequent new invocation of the same procedure will react to the modifications as expected. This approach has clearly defined deterministic semantics and should not cause any difficulties to wellstructured existing code.

#### **2.3.4 Metacalling**

There are still differences of opinion between implementations as to the interpretation of invoking a variable goal when the variable is instantiated to cut (!). Some Prolog systems avoid the distinction by implicitly wrapping all occurrences of an inline variable goal within **call/1.** For example **p(X):-X.** is automatically converted into **p(X):-call(X).** which prevents any impact from cuts within **X** on backtracking to further clauses for **p/1.**

**GT-Prolog** has adopted the approach of maintaining the distinction and may result in differing results for existing code. If necessary the consistent interpretation can be enforced by modifying the Prolog source code.

## **CHAPTER 3 STARTUP**

## **3.1 INTRODUCTION**

This chapter describes the sequence of steps necessary to load and configure **GT-Prolog**.

## **3.2 PRELUDE**

Before starting **GT-Prolog** the user should ensure that the **PRL** file has been installed. This can be done using the **BOOT** file provided.

## **3.3 STARTUP**

**GT-Prolog** is normally initiated from a toolkit with an initiating message specifying the bootstrap file as follows: **exec GTProlog;flp2\_Workbench\_BIPS**

If no file is specified, or **GT-Prolog** is initiated from QDOS (using **exec**), then the user is prompted later for the file name. Note that the executable filename does not have a hyphen (**-**).

On initiation **GT-Prolog**'s first action is to display a banner page containing copyright and version information which the user is required to acknowledge.

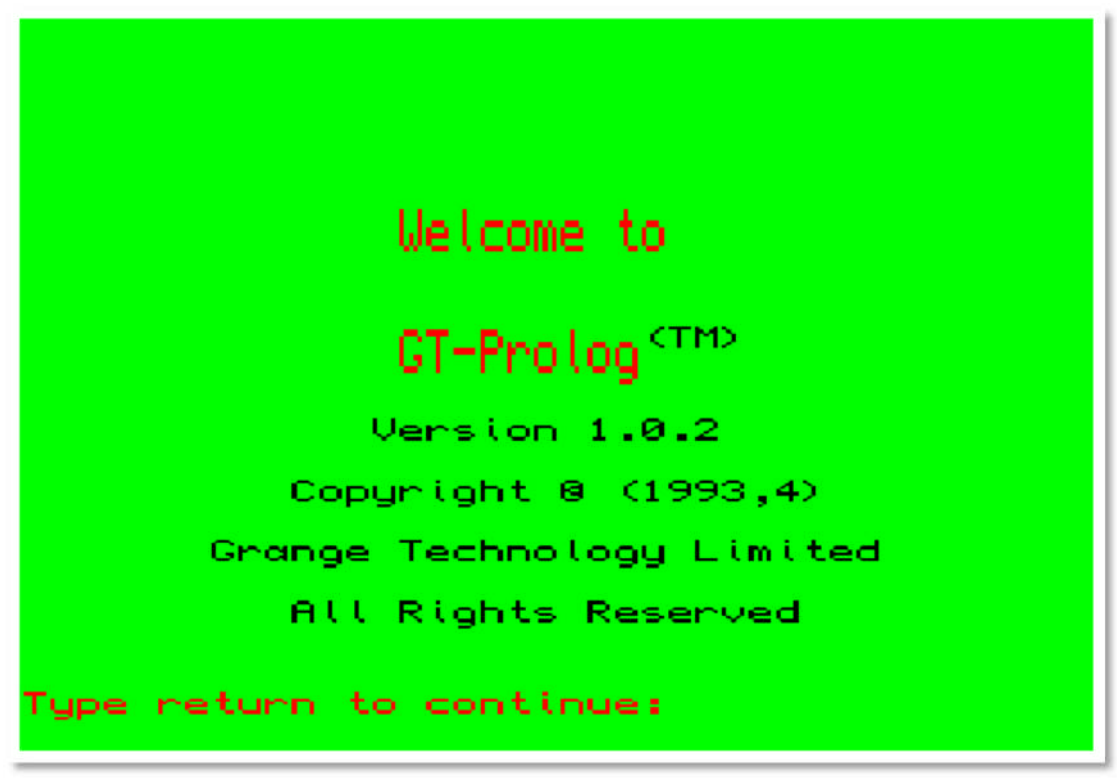

Figure 3.1 : Initiation Screen

On successfully opening the bootstrap file **GT-Prolog** displays the predefined configuration parameters which determine the size of the various memory areas used by the **GT-Prolog** runtime system. The default values are configured for a QL with 512k added memory (640k total) but can be adjusted to exploit additional memory or to alter the proportions for each purpose. If extra memory is available then increasing the heap, code and

data amounts can reduce the frequency of garbage collection. When **GT-Prolog** is running the current usages can be determined using the Built-In Procedure **core/0.**

Altering a parameter is performed by typing in the new value followed by **ENTER.** Typing **ENTER** alone uses the default value.

**GT-Prolog** then allocates memory as specified and loads the content of the bootstrap file. If an error is encountered during loading then it is reported as a negative number if detected by QDOS.

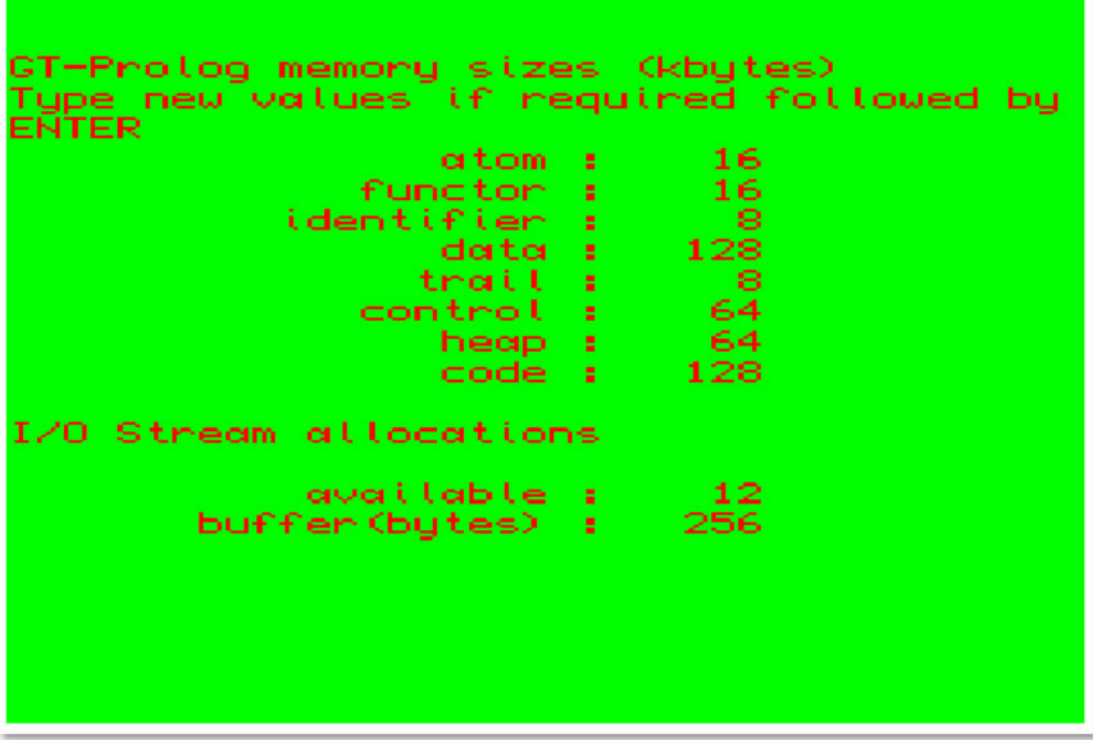

Figure 3.2 : Configuration Parameters

## **3.4 WORKBENCH\_BIPS**

Loading **Workbench\_BIPS** initiates the standard **GT-Prolog** interactive development environment. This exploits the QL standard screen and file handling mechanisms to provide a multi-window, menu based interactive user interface.

The environment exploits six distinct screen areas which are tiled onto the main screen.

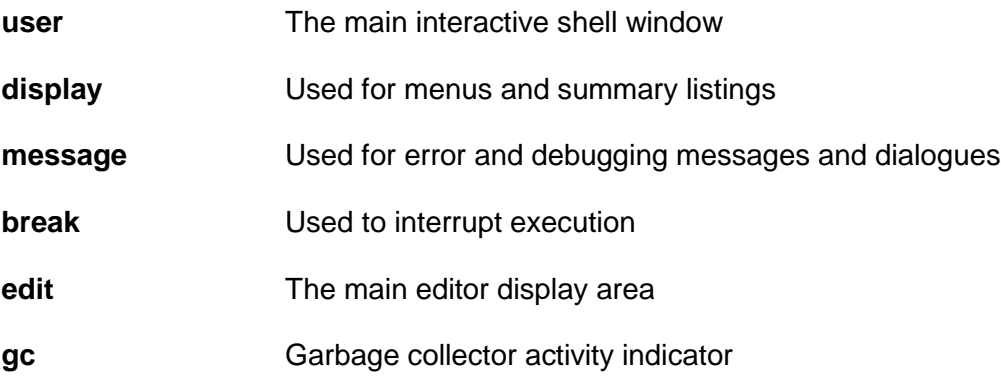

By default only the first four areas are visible on startup and **edit** overlays with **user** and **display.** However, all the windows are fully accessible to user programs and the configuration can be dynamically adjusted at will.

As usual **CTRL-C** can be used to switch between windows enabled by this and other programs.

The **break** window is used to provide an execution interrupt mechanism (similar to **CTRL-Space** for BASIC) and is always enabled for input but all characters other than **ESC** are ignored. Typing **ESC** within **break** invokes a continuable software interrupt mechanism within the **GT-Prolog** runtime system whose action is also user configurable. Note that the **break** window can be used by the standard Prolog library I/0 procedures but only for output.

The **gc** window displays a single letter whenever a garbage collector is active. **H** indicates heap (clause and code), **S** indicates stack (data and trail) and **T** indicates that the logical database timestamps are being reallocated. Each garbage collector is implicitly invoked whenever the corresponding resources are exhausted so that frequent repetition of a particular letter may indicate that too small an area was allocated at bootstrap time.

After initiation, visible windows are cleared and the environment top-level menu is displayed.

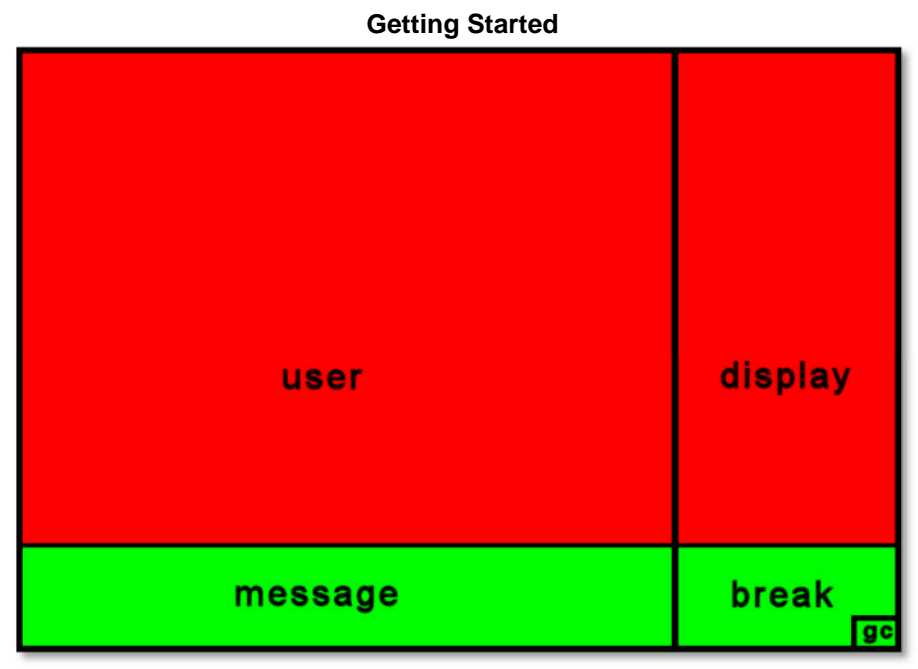

Figure 3.3 : Workbench Window Layout

#### **User Interface**

## **CHAPTER 4 USER INTERFACE**

## **4.1 INTRODUCTION**

This chapter describes the main facilities and conventions of the **GT-Prolog Workbench** user interface and the way in which these exploit the screen management and console input/output facilities of QDOS. The default working mode is to use a series of menus and dialogues to initiate functions as described below. However, it is also possible to drive the **Workbench** using the command line facilities of the Query Shell (see Chapter 5).

## **4.2 TV DISPLAY VERSUS VDU**

**GT-Prolog** is not sensitive to the distinctions between TV and VDU display modes except within the editor (see Chapter 8). While use of high resolution mode (4-colour) will enable more information to be displayed within a single window, there is no particular disadvantage to using the **Workbench** in low resolution mode if desired.

## **4.3 MENUS**

**The Workbench** provides a simple system of menus to select from a range of options available at any given point. Each menu uses the **display** window to present a vertical list of choices headed by a title as illustrated in Figure 4.1.

By convention the title is always output in upper case and the options mainly in lower case. One of the options will always be displayed in inverse colour to identify the **current** selection. The current item can be changed by using the **Uparrow/Downarrow** keys which select the previous/next item respectively and will wrap around if the bounds of the list are exceeded.

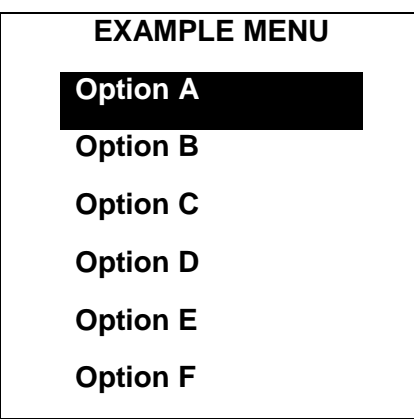

Figure 4.1 : Example Menu

An item can be selected either by typing **ENTER,** in which case the **current** option will be chosen, or by typing another character which is associated with an option. The **Workbench** indicates alphabetic association by the presence of the corresponding uppercase letter in the option text but will respond to either upper- or lowercase being typed. An audible warning is given if the character is not associated with an option. Finally **ESC** can be used to exit from the menu without selecting an option.

It should be noted that the colours used for **Workbench** menus are 'hardwired' and cannot be changed by the user.

## **4.4 DIALOGUES**

Some menu selections require additional information to be input e.g. if the command requires a filename to be specified. In this case the message window is used to display a prompt for the input of some text. The prompt is often followed by some default value which may be amended using the QDOS line editing facilities.

Typing **ENTER** will cause the dialogue to be completed and the text to be processed. The dialogue will be aborted if the text input by the user contains the copyright character © **(SHIFT-ESC).**

## **CHAPTER 5**

## **Workbench Functions**

## **5.1 INTRODUCTION**

This chapter describes the main functions provided by the **GT-Prolog Workbench** and the way in which these are invoked via the user interface.

## **5.2 FILE CONVENTIONS**

## **5.2.1 Directories and Devices**

**GT-Prolog** makes no assumptions about the legality of device names, the use of directory structures or the presence or absence of a Toolkit running with QDOS. By default, therefore, the user is expected to provide the full name for any file to be processed by a **Workbench** command.

## **5.2.2 File Types**

**GT-Prolog** similarly forces no particular file naming conventions to be adopted to indicate Prolog source code, object code or data and the user is free to select a convenient personal choice which avoids conflict with any other programs.

## **5.3 WORKBENCH MENU**

The top level **WORKBENCH** menu is illustrated in Figure 5.1. It provides access to the facilities described in the following sections.

| <b>JORKBENCH</b> |  |
|------------------|--|
| Query            |  |
| Edit             |  |
| Database         |  |
| Restant          |  |
| eXit             |  |
|                  |  |
|                  |  |

Figure 5.1 : WORKBENCH Top Level Menu

## **5.3.1 Query**

The query option invokes the Query Shell which is described in detail in Section 5.7.

## **5.3.2 Edit**

Invoking the editor first enters a dialogue to select the file which is to be processed using the name of the most recently edited file (if any) as default. The facilities of the editor are described in more detail in Chapter 8.

## **5.3.3 Database**

This option invokes the **DATABASE** submenu to provide access to a set of functions for consulting or compiling source files or loading object files. See Section 5.4

## **5.3.4 Restart**

This option causes all command levels to be abandoned and the **WORKBENCH** menu to be re-entered at the outermost level.

## **5.3.5 Exit**

This option causes the current invocation of **GT-Prolog** to be terminated.

## **5.4 DATABASE MENU**

**The DATABASE** menu is illustrated in Figure 5.2. It provides access to the facilities described in the following sections.

| DATABASE  |  |
|-----------|--|
| Consult   |  |
| Reconsult |  |
| compile   |  |
| Load      |  |
| reload    |  |
|           |  |
|           |  |

Figure 5.2 : DATABASE Menu

## **5.4.1 Consult**

This option first requests a file to be specified via a dialogue. Clauses are then read from that file and added to those already in the database. The predicate indicator for each clause is written to the **display** window as it is added to the database.

#### **5.4.2 Reconsult**

This options acts like **Consult** except that a record is maintained of the procedures for which clauses are found in the file. When a new procedure is encountered then the corresponding procedure in the database is made undefined (its clauses are **abolish**ed) before the new causes are processed.

## **5.4.3 Compile**

This option makes two dialogue invocations to identify a **source** file and an **object** file. Clauses are then read from **source**, compiled into **GT-Prolog** object format and written to **object**. Subsequently the contents of the **object** file may be added to the database using **load** or **reload**.

#### **5.4.4 Load**

Reads clauses from a **GT-Prolog** object format file as produced by **compile** and adds them to the Prolog database. **Load**ing clauses is several times faster than **consult**ing from source form.

#### **5.5.1 Reload**

Acts like **Load** but deletes existing clauses from the database *(*c.f. **Reconsult).**

## **5.5 BREAK MENU**

This menu is invoked as the default action of interrupting execution of a Prolog program by typing **ESC** within the **break** window. Apart from the title its format and content is identical to the **WORKBENCH** menu*.* Note that selecting the **Edit** option will cause an exception if this attempts a recursive invocation.

In many cases **ESC**aping from this menu will allow the interrupted program to continue execution. However, this may not be successful if the files in use by that program have been affected by actions during the break (repositioning, closing etc).

## **5.6 ERROR MENU**

The **ERROR** menu is illustrated in Figure 5.3 and is invoked as the default action of an exception being detected within a Built-In Procedure (BIP). It follows the display of an error message within the message window. The options available are described in the following sections.

## **5.6.1 Fail**

This option causes execution to continue as if the BIP had failed.

## **5.6.2 Succeed**

In this case execution continues as if the BIP had succeeded. However, as the actions of the BIP have not been completed (e.g. instantiation of output arguments) this often causes further exceptions to be detected.

| ERROR   |  |
|---------|--|
| Fail    |  |
| Succeed |  |
| Throw   |  |
| Break   |  |
| Restant |  |
|         |  |
|         |  |

Figure 5.3 : Error Menu

## **5.6.3 Throw**

The exception detected is propagated back to the next exception handler in scope.

## **5.6.4 Break**

Invokes the **BREAK** menu allowing, for instance, a nested invocation of the query shell to be used for interrogating the state of the Prolog database.

## **5.6.5 Restart**

This option causes all command levels to be abandoned and the **WORKBENCH** menu to be re-entered at the outermost level.

## **5.è QUERY SHELL**

The **query shell** provides an interactive interface allowing the user to enter a query comprising one or more Prolog goals which will be executed using the facts and rules contained within the Prolog database. It can also be used as a command line interface to the **Workbench** if this style of working is preferred.

The query shell runs within the **user** window and starts each interaction by displaying the query prompt (default **?-**). The user is then expected to type in his query terminated by a full stop (**.**) The usual QDOS line editing functions are available to correct any mistakes and the process is terminated by **ENTER**. If the query text contains the copyright character © (**SHIFT-ESC**) then the query shell is terminated without any processing of the text. Note that the maximum length of the query is determined by the 1/0 stream buffer size defined during the startup process. Providing the query is syntactically correct then it will be executed.

On achieving a solution each variable within the query is displayed together with its current instantiation. Any uninstantiated variables are identified by displaying names of the form **A**, ..., **Z**, **A1**, ... etc. to achieve a consistent renaming. The user is then asked whether a further solution should be sought and a **y/n** response is requested. If **ESC** is typed at this point then the query shell is terminated.

If the user responds negatively to the further solutions interaction or no solution is found then a message is displayed and a new interaction cycle is started.

The query shell may be entered recursively via the **BREAK** and **ERROR** menus as described above.

**Tutorial**

## **CHAPTER 6 TUTORIAL**

## **6.1 INTRODUCTION**

This chapter describes the development of a small program written in Prolog as a way of illustrating the use of both the language and the facilities of the Workbench.

## **6.2 THE '8-QUEENS' PROBLEM**

The 8-Queens problem is a famous chess brain-teaser and is also a classic application in Prolog since it exploits many of the basic programming techniques such as searching and backtracking. The problem itself is simply stated as "How do you place eight queens on an empty chessboard so that no queen is attacked by any other queen". One possible configuration is shown in Figure 6.1.

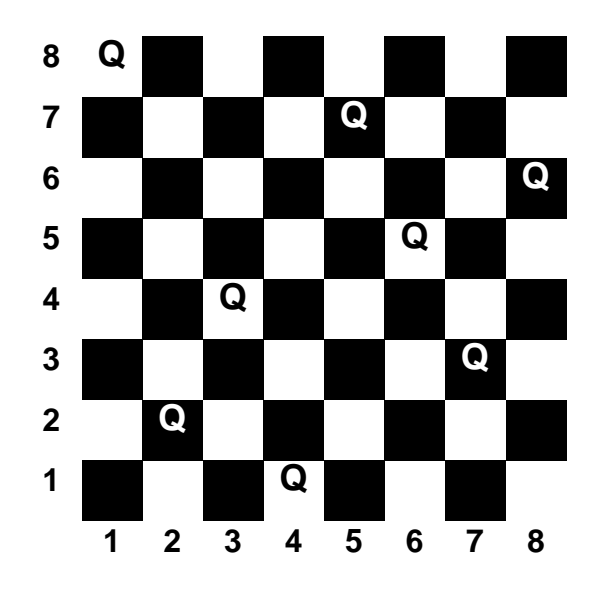

Figure 6.1 : Sample solution to the 8-Queens Problem

There are numerous methods to formulate a solution for the problem which are covered at length in the various textbooks. In this case we adopt a fairly simple approach which still executes with reasonable efficiency.

Our first task is to decide on a representation of the board layout and, since we will need to know the position of each piece, a natural approach is to use a list of coordinate pairs (X,Y). For the configuration in Figure 6.1 this would give the final position:

## **[ (1,8), (2,2), (3,4), (4,1), (5,7), (6,5), (7,3), (8,6) ]**

We can tackle the overall problem by adopting an inductive approach to the safe placement of the **N'th** queen. Assuming that we have already placed **N-1** queens successfully then the N'th queen must be placed such that:

- 1. it is in a different column from any of the existing queens
- 2. it is in a different row from any of the existing queens
- 3. it is on a different diagonal from any existing queen.

The limiting case is that where there are no queens already placed then the position is trivially safe.

#### **Tutorial**

Before considering how to code this in Prolog we should note that (without loss of generality) we can improve the efficiency of the method by requiring that queens are placed in ascending column positions. Thus the final position must be of the form:

#### **[ (1,Y1), (2,Y2), (3,Y3), (4,Y4), (5,Y5), (6,Y6), (7,Y7), (8,Y8) ]**

We encode our Prolog solution using three procedures **place/1**, which places a list of pieces, **unthreatened/2**, which checks that a new piece does not conflict with any previously placed pieces and **safe/2** which checks that two pieces are mutually safe. The code is as follows:

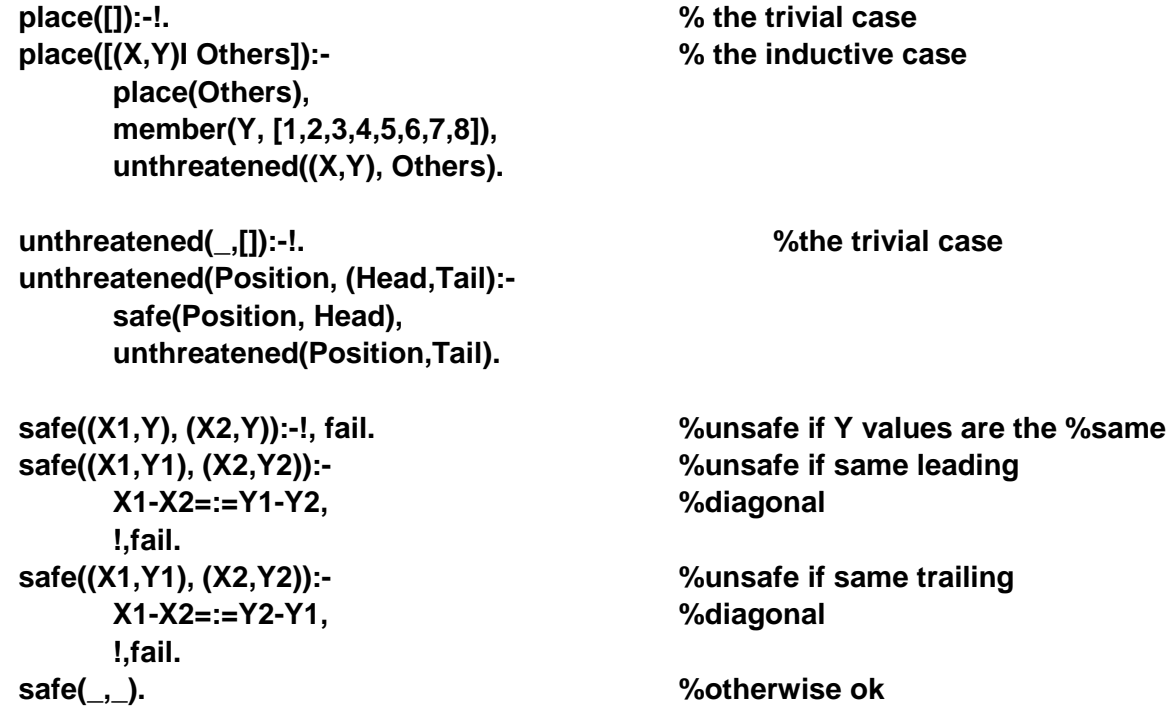

**The member/2** procedure is provided by **GT-Prolog** as a library BIP, but its definition is also given here for convenience:

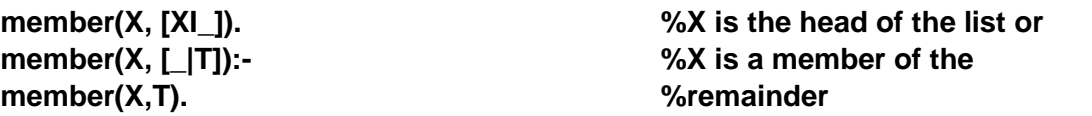

Finally we need a way to structure the final solution and to start the process off:

**board([(1,Y1), (2,Y2), (3,Y3), (4,Y4), (5,Y5), (6,Y6), (7,Y7), (8,Y8)]).**

**queens(Solution): board(Solution), place(Solution).**

## **6.3 CREATING THE SOURCE FILE**

Normally you will need to create a source file containing the Prolog text by typing the code into a suitable editor (either the one included in the **GT-Prolog Workbench** or your own favourite external editor). In this case we have simplified the process by including the text in the file **queens** on the distribution media. The rest of this section assumes that you are using the **GT-Prolog** editor.

You can invoke the editor either from the **WORKBENCH** menu, in which case a dialogue is used to specify the filename, or directly from the Query Shell in which case a command of the following form is needed:

#### **?- edit(flp2\_queens).**

Having loaded the Prolog text we can use the facilities described in Chapter 8 to browse the code and, if desired, to modify the source. Note that it is always good practice to save the text after modification and before commencing any other operation.

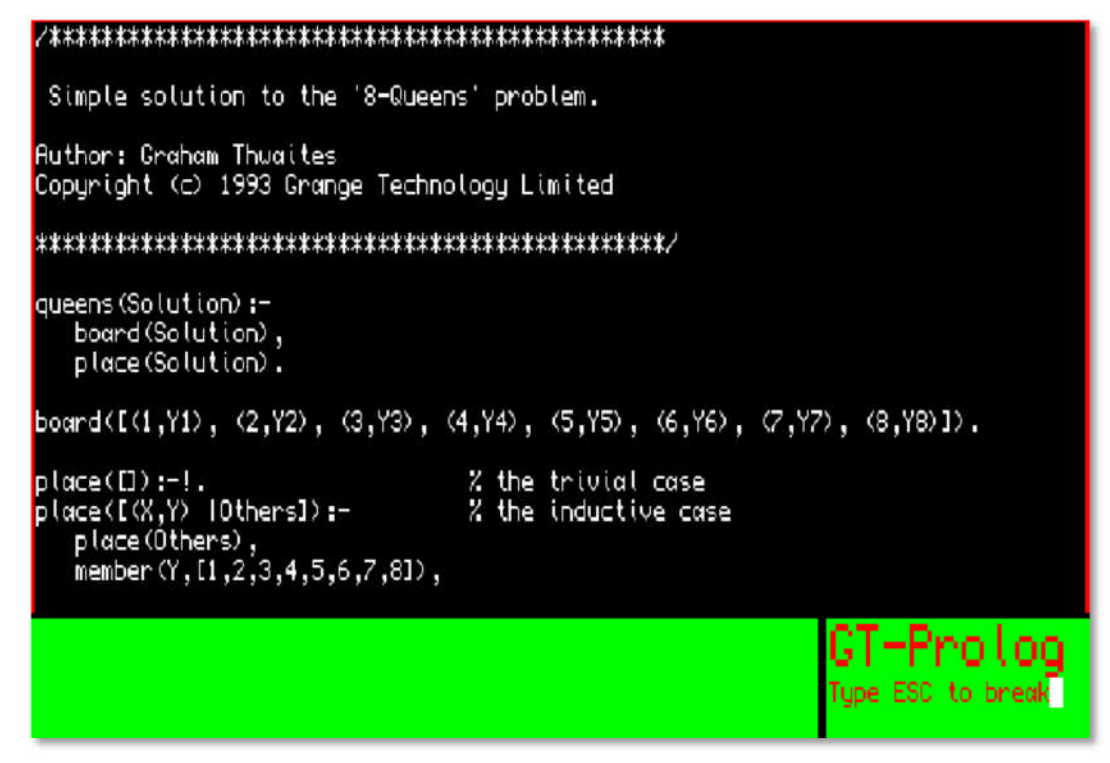

Figure 6.3 : Editing Queens source file

We can now **consult** the text by typing **ALT+C** (press C while holding down the **ALT** key). This will cause the Prolog compiler to read clauses from the edit text and assert them into the Prolog database. Note that the predicate indicator for each clause is listed in the **display** window so that you can see the compilation progress. Assuming you have not made any invalid changes to the code then the compilation will terminate and return you to the editor.

If the compiler does detect an error then an exception is displayed in the message window and the compilation is halted. In this case the editor is reentered with the cursor placed on the line where the error was detected. Note that the actual error may be in one of the previous lines of the same clause. Having identified and corrected the fault using the editor (and saved the file) we can try the compiler again. However, in this case we already have a partially compiled program within the database and we do not want merely to assert the clauses since this will cause duplication of the clauses which were successfully processed on the first attempt. Rather we want to replace the partial program by a completely new version and we can do this by **reconsult**ing the text using **ALT+R**.

|                                                                                                    | queens/1<br>board/1                        |
|----------------------------------------------------------------------------------------------------|--------------------------------------------|
| Simple solution to the '8-Queens' problem.                                                                                                    | place/1<br>place/1                         |
| <b>Author: Graham Thuaites</b><br>Copyright (c) 1993 Grange Technology Limited                                                                    | unthreatened/2<br>unthreatened/2<br>safe/2 |
|                                                                                                    | safe $/2$                                  |
| queens (Solution) :-<br>board (Solution),<br>place(Solution).                                                                                     |                                            |
| $\frac{1}{2}$ board([(1,Y1), (2,Y2), (3,Y3), (4,Y4), (5,Y5), (6,Y6), (7,Y7)                                                                       |                                            |
| $place([]):-!$ .<br>% the trivial case<br>% the inductive case<br>$p$ lace([(X,Y)  Others]):-<br>place(Others),<br>member (Y, [1,2,3,4,5,6,7,8]), |                                            |
|                                                                                                    | GT-Prolog<br>Type ESC to break             |

Figure 6.4 : The Compilation progress

## **6.4 RUNNING THE PROGRAM**

Having successfully created and compiled our program we now want to try to run it and to do this we need to invoke the **Query Shell.** If we type **ESC** within the editor then the **BREAK** menu will be presented from which we can select the **query** option.

Before running the program we can first check on the compilation by a query as follows (the **?-** prompt is supplied by the shell):

#### **?- listing.**

This will decompile the program and list it to the current output stream, in this case **user**. Note that the variable names in the clauses have been consistently replaced by system generated aliases.

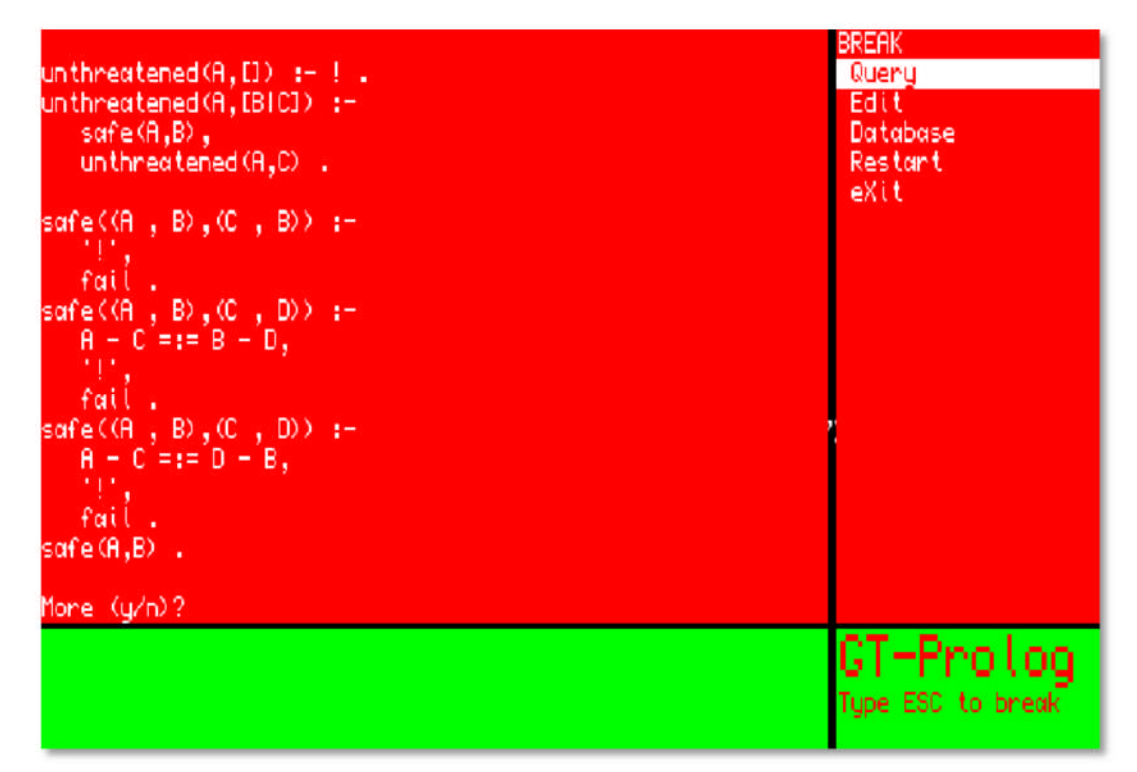

Figure 6.5 : Decompile the program

We can then run a suitable test by entering a query

**?- queens(S).**

to which the shell will respond:

**S : [ (1,4), (2,2), (3,7), (4,3), (5,6), (6,8), (7,5), (8,1) ] More (y/n) ?**

Responding **y** (either upper -or lower- case) will cause a further solution to be sought which will be displayed. Typing **n** will cause the shell to request input of the next query.

If there is no solution the shell will respond:

**No (more) solutions**

#### **Tutorial**

| ?– queens (S) <sub>+</sub>                                                                                            | <b><i>UORKBENCH</i></b>     |
|----------------------------------------------------------------------------------------------------|-----------------------------|
| $S$ ; [(1 , 4),(2 , 2),(3 , 7),(4 , 3),(5 , 6),(6 , 8),(7 , 5)<br>, 8<br>-, DI                                        | Edit<br>Database<br>Restant |
| More (y/n)?<br>$S : E(1, 5), (2, 2), (3, 4), (4, 7), (5, 3), (6, 8), (7, 6)$<br>$,$ (8 $,$ 1) $\rm i$                 | eXit                        |
| More (y/n)?<br>$S : I(1, 3), (2, 5), (3, 2), (4, 8), (5, 6), (6, 4), (7, 7)$<br>$,$ (8 $,$ 1) $\rm{i}$<br>More (y/n)? |                             |
| \$; [(i , 3),(2 , 6),(3 , 4),(4 , 2),(5 , 8),(6 , 5),(7 , 7)<br>$,$ (8 $,$ 1) i<br>More (y/n)?                        |                             |
| \$; [(1, 5), (2, 7), (3, 1), (4, 3), (5, 8), (6, 6), (7, 4)<br>, (8, 2)<br>More (y/n)?                                |                             |
|                                                                                                    |                             |
|                                                                                                    | Protoa<br>Tupe ESC to break |

Figure 6.6 : Running the test

Responding **y** (either upper -or lower- case) will cause a further solution to be sought which will be displayed. Typing **n** will cause the shell to request input of the next query.

If there is no solution the shell will respond:

## **No (more) solutions**

#### **Tutorial**

## **6.5 USING THE DEBUGGER**

As well as use for bug hunting the debugger also has a valuable role to play as a general mechanism for investigating the actions of a program. We can use it in this case by firstly establishing a spypoint on the **queens** procedure by a query of the form:

## **?- spy(queens/1).**

If we then invoke **queens/1** as before then debugger will respond with a message:

## **1 CALL: queens(A)**

We can continue to use the remaining features of the debugger as described in Chapter 9. It may be especially instructive for novice Prolog programmers to single step through the program to get a feel of exactly how Prolog operates. Note that the **restart** option will cause a return to the outermost **WORKBENCH** level and that a query

**?- nospy.**

will delete all spypoints.

## **6.6 EXITING FROM PROLOG**

When we have completed our efforts we can leave **GT-Prolog** either by choosing the exit option in the **WORKBENCH** or **BREAK** menus or by entering the query

**?- halt.**

#### **Break / Error handler**

## **CHAPTER 7 BREAK/ERROR HANDLER**

## **7.1 INTRODUCTION**

**GT-Prolog** is designed specifically for the development and execution of **interactive** applications. It is, therefore, essential that a completed program is able to detect and recover from any error condition in a secure and controlled fashion without incurring significant space and performance overheads. Conversely, during development, the requirement is more oriented towards enhancing the speed of the production process by providing a greater level of detail on error conditions plus the ability to interrupt execution and interrogate the program state at will.

This chapter describes the mechanisms provided by **GT-Prolog** which supply the required functionality while reconciling the conflicting space and time overheads.

## **7.2 BREAK HANDLER**

The **GT-Prolog** break mechanism is invoked by the user selecting the **break** window and typing **ESC**. This causes an interrupt to the runtime system which saves the current state of execution, interrogates the setting of the **break** flag and invokes the predicate identified.

By default the value of the break flag is **break handler/0** which initiates a new copy of the top level menu. This permits the execution to be restarted, halted or a new invocation of the query shell to be entered. In the latter case successive queries to determine or modify the system state can be input as desired until terminated by **ESC**. The suspended execution can be resumed by **ESC**aping from the menu.

The user has complete freedom to program the break action dynamically by defining a suitable predicate and resetting the **break** flag accordingly. This can occur at multiple points during the execution of the program.

Alternatively the entire break mechanism can be disabled by closing the **break** window using **close/1**. However, it should be noted that the break mechanism cannot be re-enabled subsequently under program control.

## **7.3 STANDARD ERROR HANDLING**

Error handling in **GT-Prolog** exploits the special control predicates **catch/3** and **throw/1.** The predicate **catch(G,E,R)** establishes an exception trap point and then calls **G**. If **G**, or any of its subgoals, invokes **throw(F),** either directly or as a result of an error, then a copy of **F** is preserved and control is returned immediately to the trap point which is removed. The return is analogous to backtracking to a choice point in that any variable instantiations resulting from **G** are undone.

If the copy of **F** unifies with **E** then the goal **R** is called as a recovery action. Any exception arising from **R** is propagated to the next outer trap point which is in scope. If the unification fails then the exception is propagated immediately.

Trap points may be nested arbitrarily and are removed by cuts in the same way as choice points. Within **catch(G,E,R)** the goal G is invoked using **call/1** so that the effect of any cut is limited to G, similarly for **R.**

## **7.4 ERROR VALUES**

An exception value may be any valid Prolog term. However **GT-Prolog** utilises a number of standard exceptions to report error conditions for built-in predicates:

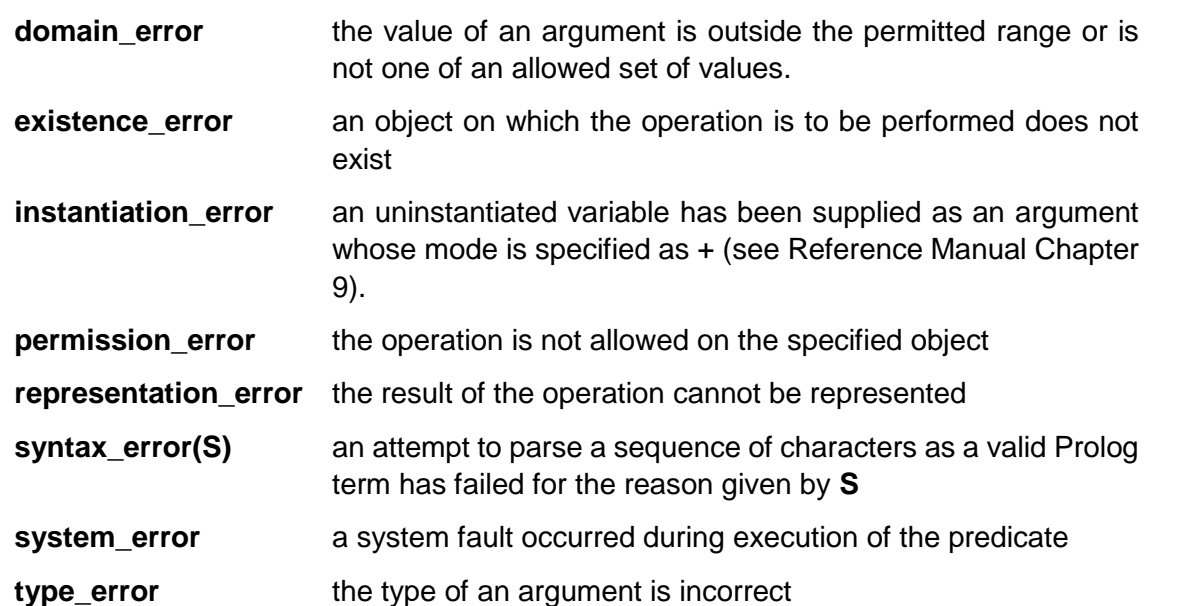

The exceptions and corresponding causes for each built-in predicate are described in Chapter 9 of the Reference Manual.

## **7.5 RESOURCE ERRORS**

A further set of errors are detected if one of the storage areas used by **GT-Prolog** or QDOS becomes exhausted. Although continuation of the current goal is impossible it may be possible to continue execution of **GT-Prolog** itself after remedial action is taken. Alternatively reinvoke **GT-Prolog** with a larger allocation for the affected area.

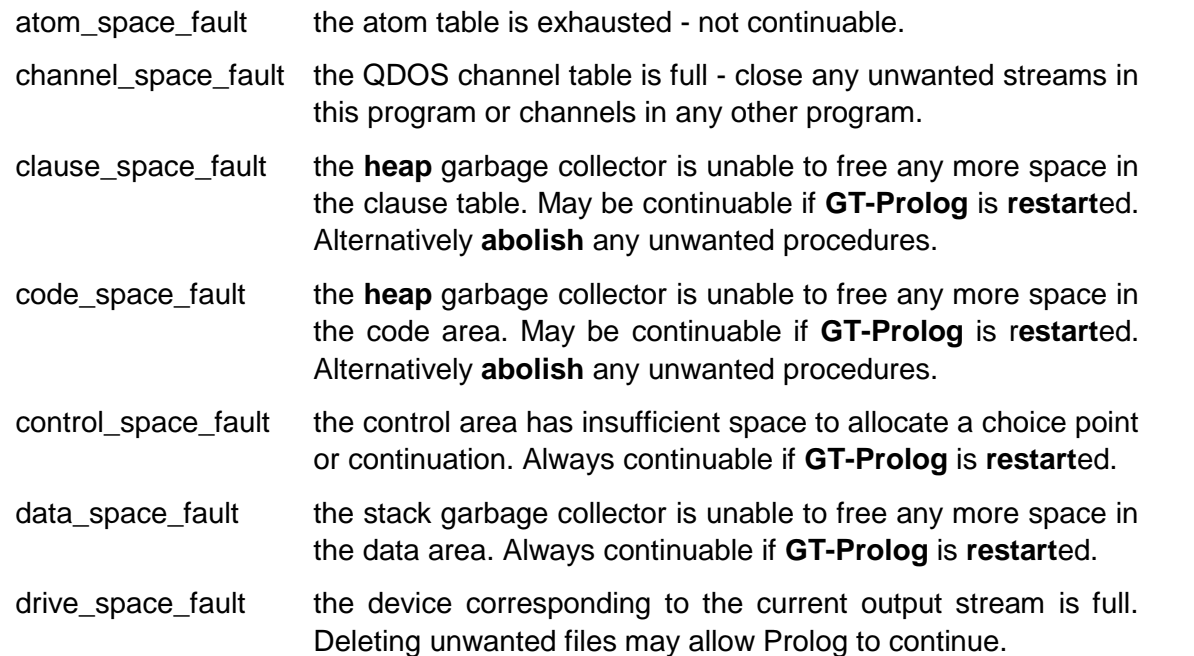

**Break / Error handler** functor space fault the functor table is exhausted - not continuable.

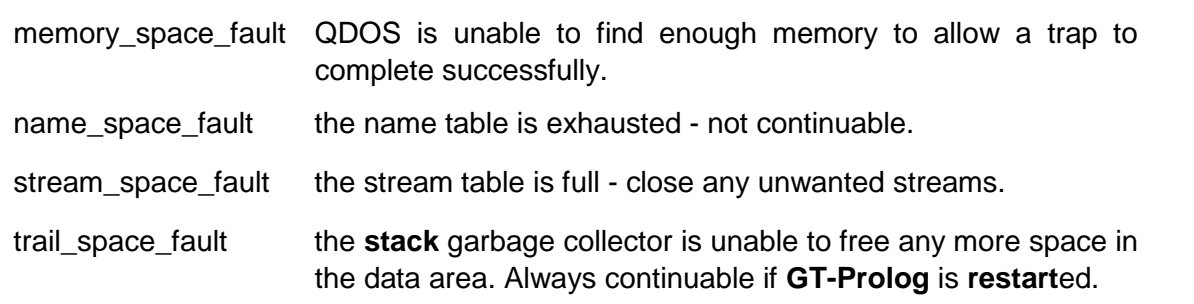

## **7.6 WORKBENCH ERROR MANAGEMENT**

The standard error reporting mechanism provides a user written application program with a configurable balance between the overheads of error detection and the granularity of the recovery mechanism. However, when developing and debugging new code a much greater level of detail is often essential.

The **GT-Prolog Workbench** augments the basic error handling scheme by establishing a trap point for each built-in predicate which reports any error condition using the goal **error(E,G)** where **E** is the exception and **G** is the goal originally called. The predicate **error/2** itself interrogates the system flag **error** to determine the name of a predicate of arity 2 which is then invoked with the same arguments. By defining a suitable procedure and resetting the error flag to its name the user can tailor reporting of any errors arising from a built-in predicate. If the user defined predicate fails then the exception **E** is propagated as in the standard scheme.

The default setting for the **error** flag is **error\_handler** which will cause invocation of **error\_handler/2**. This predicate outputs to the **message** window in the format:

#### **EXCEPTION <E> ARISING FROM <G>**

and then invokes the **ERROR** menu allowing the user to select the circumstances for continuation.

## **UPDATE TEXT**

**CHAPTER 8**

## **TEXT EDITOR**

## **8.1 INTRODUCTION**

The **GT-Prolog Workbench** includes a fully integrated text editor for the creation and maintenance of source files. This chapter describes how to start up the editor, how to access, create or save a file, the commands to insert, modify or move text, and the interface to the other facilities of the Workbench.

The editor is intended to provide those facilities generally needed to allow production and modification of Prolog source files and other text files of moderate size. However, it is not intended to be a full word processor. Moreover, as the editor is, itself, written in Prolog then use on very large files may hit memory space limitations or encounter noticeable performance overheads.

## **8.2 GENERAL FEATURES**

The **GT-Prolog** editor offers a screen-based set of text manipulation facilities using the **edit** display area. The editor automatically adjusts to the current screen display mode and the colour and character size settings for the edit window.

Text is treated as a sequence of lines (numbered from 1) with the **edit** window being adjusted as necessary to keep the current text position (line number and character position) visible. Each line is implicitly terminated with an invisible linefeed character.

Editor commands operate in one of the following modes:

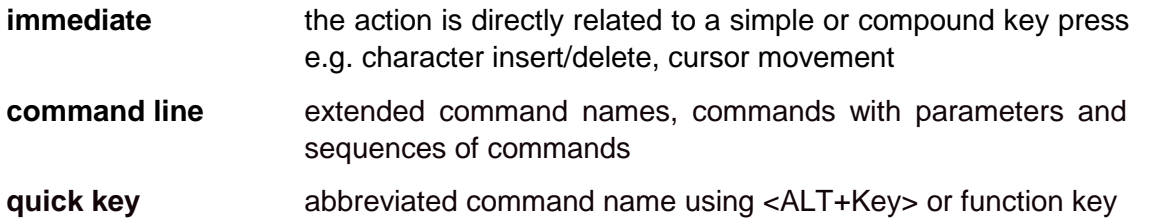

The command line facility uses a dialogue displayed in the message window to allow a sequence of commands to be created, edited or replayed.

## **8.3 STARTUP**

The editor is invoked either via the **WORKBENCH** or default **BREAK** menus or directly using **edit/1**. An attempt to invoke the editor recursively results in an error.

If the file already exists then its contents are loaded, otherwise a new edit text is created. The current text position is set to the start of the edit text.

## **8.4 IMMEDIATE COMMANDS**

## **8.4.1 Character Insert**

Unless reserved as a command name (see below) any combination of key presses which result in a single character (including <SHIFT+Key> and <CTRL+Key>) will cause that character to be inserted at the current cursor location

## **8.4.2 Linefeed <ENTER>/<CTRL+J>**

If the cursor is at the start or end of a line then a new blank line is inserted. Otherwise the current line is split at the cursor position.

## **8.4.3 Left Delete <CTRL+Leftarrow>**

The character to the left of the cursor is deleted.

If the cursor was positioned at the start of a line then the line is concatenated with the previous line. Any attempt to delete a character before the start of the edit text results in an audible warning.

## **8.4.4 Right Delete <CTRL+Rightarrow>**

The character under the cursor is deleted.

If the cursor was positioned at the end of a line then the line is concatenated with the following line. Any attempt to delete a character beyond the end of the edit text results in an audible warning.

## **8.4.5 Cursor Movement <Leftarrow> <Rightarrow> <Uparrow> <Downarrow>**

The cursor is moved in the direction of the arrow key.

Movement beyond the start/end of a line causes wraparound to the previous/next line.

If an up/down movement would leave the cursor beyond the end of the new line then the cursor is repositioned to the end.

An attempt to move the cursor beyond the start/end of the edit text results in an audible warning.

## **8.4.6 Redo Last Command <F2>**

The last command input to the Command Line Processor is re-executed.

## **8.4.7 Enter Command Line <F3>**

The Command Line Processor initiates a dialogue in the **message** window which allows the user to enter a command sequence.

#### **8.4.8 Refresh Display <F4>**

The current attributes of the edit window are accessed and used in redisplaying the contents.

## **8.4.9 Edit Command <F5>**

The last command input to the Command Line Processor is displayed for editing and subsequent execution.

## **8.5 COMMAND LINE**

## **8.5.1 Syntax**

Each command consists of a command letter followed by one or more parameters each of which is bracketed by matching delimiter characters. Delimiters must be one of

**# & . / \* \ + - : < = > ? @ ^ ~**

Multiple parameters are separated from each other by a single delimiter character. A command line can comprise multiple commands separated by spaces.

## **8.5.2 Save (S)**

The current edit text is written to the file identified by the parameter. The recorded file name is also set to the parameter for use by subsequent saves.

## **8.5.3 Insert File (I)**

The contents of the file identified by the parameter is inserted into the edit text immediately after the current line.

## **8.5.4 Find (F)**

The edit text is scanned for an occurrence of the parameter text starting at the character after the current cursor location. Note that case is significant in determining a match. The cursor location is adjusted to point at the first character of the matched sequence. An audible warning is given if no match is found.

## **8.5.5 Exchange (E)**

The edit text is scanned for an occurrence of the first parameter starting at the current cursor location. If a match is found then the text is replaced by the second parameter. Note that case is significant in determining a match. The cursor location is adjusted to point at the first character of the replacement text. An audible warning is given if no match is found.

## **8.6 QUICK KEY COMMANDS**

## **8.6.1 Page Scrolling <ALT+Uparrow> <ALT+Downarrow>**

The text cursor is moved in the direction of the arrow by one page full of information. An attempt to move the cursor beyond the start/end of the edit text results in an audible warning.

## **8.6.2 Line Positioning <ALT+Leftarrow> <ALT+Rightarrow>**

The text cursor is moved to the start/end of the current line.

## **8.6.3 Delete Line <CTRL+ALT+Leftarrow>**

The current line is deleted.

An audible warning is sounded if the edit text is empty.

## **8.6.4 Delete Rest <CTRL+ALT+Rightarrow>**

Characters under and to the right of the cursor on the current line are deleted.

## **8.6.5 Move to Top of File <ALT+T>**

The text cursor is moved to the start of the edit text.

## **8.6.6 Move to Bottom of File <ALT+B>**

The cursor is moved to the end of the edit text.

## **8.6.7 Save the File <ALT+S>**

The edit text is saved to the file from which it was loaded or to which it was last saved.

## **8.6.8 Consult the File <ALT+C>**

The edit text is consulted and each clause is added to the Prolog database. If a syntax error occurs then the cursor is moved to the line where the error was detected. Note that the actual problem may be in an earlier line of the same clause.

## **8.6.9 Reconsult the File <ALT+R>**

The edit text is reconsulted and each clause is added to the Prolog database replacing any existing clauses for the same predicate. If a syntax error occurs then the cursor is moved to the line where the error was detected. Note that the actual problem may be in an earlier line of the same clause.

## **8.6.10 Quit <ALT+Q>**

The current editing session is abandoned. If the edit text has been modified since loading or the last save then the user is asked to confirm that the modifications should be jettisoned.

## **8.6.11 Exit <ALT+X>**

The current editing session is terminated. If the edit text has been modified since loading or the last save then the modified version is rewritten.

## **8.7 WORKBENCH INTERFACE**

If **ESC** is typed during editing then a break state will be entered allowing queries etc. to be executed. Exiting from the break state will allow editing to continue.

If the **restart** option is selected following a break or an error then the uses is given the option of saving the file before the editor exits if the text has been modified since loading or the last save.

## **UPDATE TEXT**

**CHAPTER 9**

**DEBUGGING**

## **9.1 INTRODUCTION**

At some time during the development of a Prolog program you may discover that the observed behaviour does not meet your expectations under some conditions. In many cases simple examination of the source code will reveal the cause of the anomaly. However, in more complex cases, particularly those involving dynamic modifications to the database, the task of bug hunting can benefit substantially from the ability to track the execution path of the program at a more detailed level and to examine its state at appropriate points.

In conventional program development systems the debugging process usually involves a minimum overhead of recompiling the source code to add debug print statement and/or to link in a symbolic debugging package. Prolog systems, however, almost invariably allow symbolic debugging to be applied to the program in situ and GT-Prolog provides a particularly powerful variant of this technique based on an enhanced version of the ubiquitous Byrd Four Port Box Model.

## **9.2 CONTROL FLOW MODEL**

The Box Model provides a simple framework for visualising the stages of execution of a Prolog procedure. As shown in figure 9.1 there are four external ports to cope with the general case of a procedure which is resatisfiable

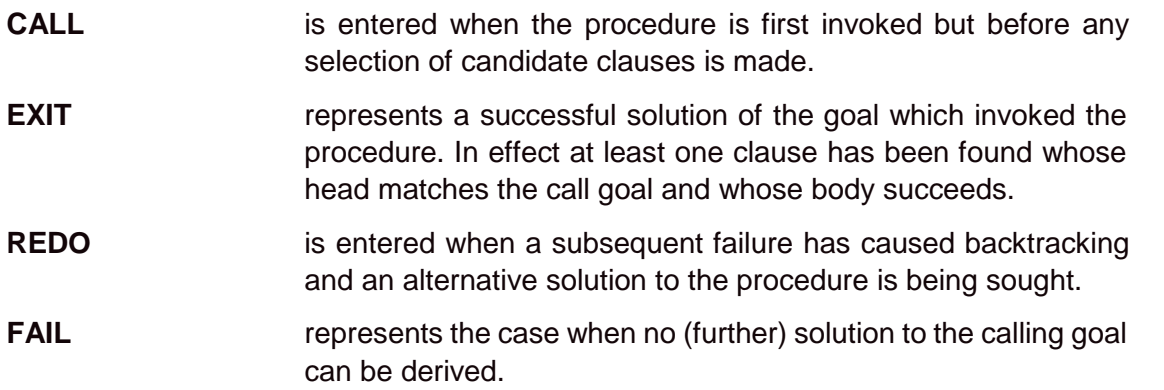

**GT-Prolog** augments the basic model with two further internal ports

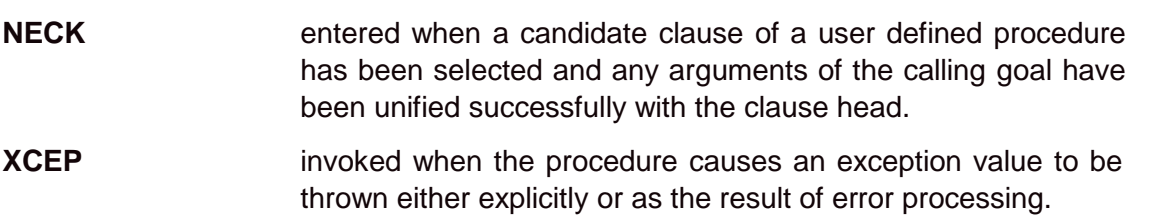

The six debugging ports are exploited by two complementary mechanisms to allow the execution of a goal to be controlled and its progression to be viewed

> **Spying** allows the user to establish points at which execution of a goal can be interrupted to allow the status of the program to be interrogated in more detail.

```
Tracing permits the goal to be executed unchecked with informatory
       messages generated at points of interest.
```
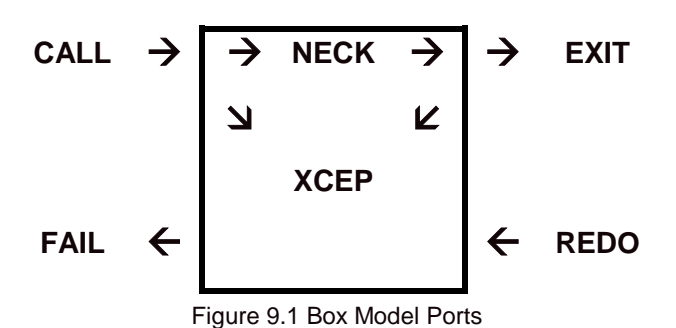

## **9.3 SPYPOINT MECHANISMS**

The **GT-Prolog Workbench** Debugger allows interactive debugging of both complete and partial programs through the use of spypoints. A spypoint can be set for any predicate (atom or functor) regardless of whether it identifies a user defined procedure, a system defined Built-In Predicate or is undefined. However, spypoints will not be established on any predicate which is a control construct.

The effect of setting a breakpoint on a predicate is to cause any attempt to execute a goal with the same identifier and arity to be pre-empted by a call to the debugger.

Spypoints can be set using **spy/1** executed directly as a goal. Similarly **nospy/1** can be used to unset a spypoint and **nospy/0** to unset all spypoints. A listing of current spypoints can be obtained using **spying/0**.

When the debugger is enabled for a particular goal a message is output for each port encountered in the format: **Number Port: Goal**

where

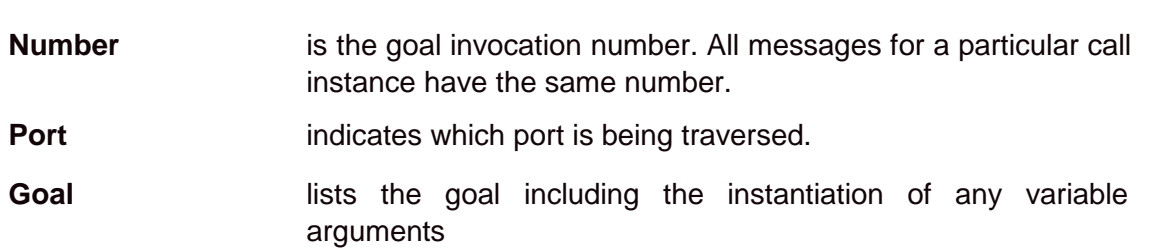

At each port the user is also given a number of options to control execution continuation via the **DEBUG** menu shown in Figure 9.2.

## **UPDATE TEXT**

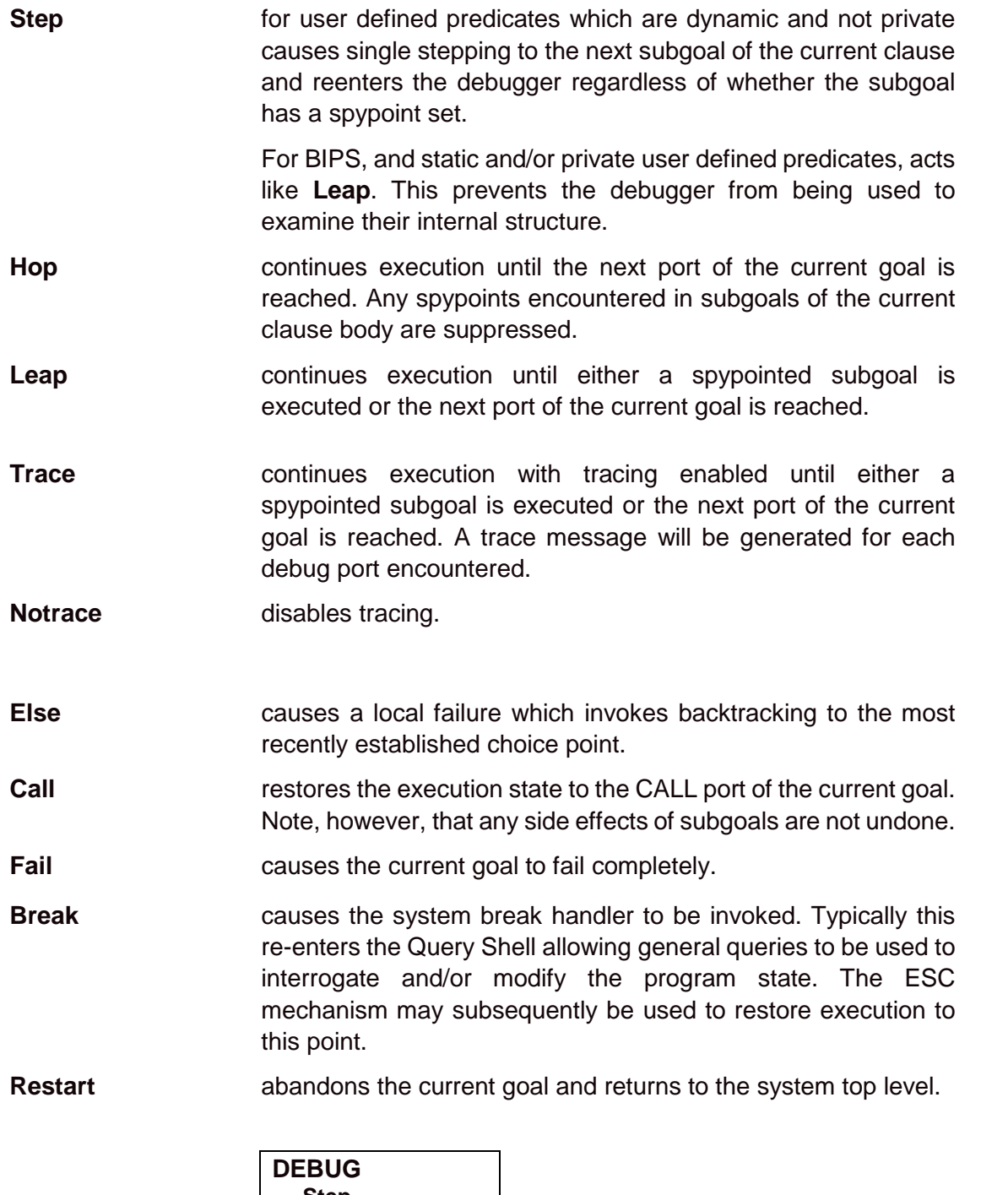

| <b>DEBUG</b> |  |
|--------------|--|
| <b>Step</b>  |  |
| Hop          |  |
| Leap         |  |
| <b>Trace</b> |  |
| Notrace      |  |
| Else         |  |
| Call         |  |
| Fail         |  |
| <b>Break</b> |  |
| Restart      |  |
|              |  |

Figure 9.2: DEBUG Menu

## **9.4 DEBUG OUTPUT**

Debugging messages are output to the stream identified by the Prolog flag **debug\_stream.** By default this is set to message so that all messages appear on the screen. However, where large volumes of output are anticipated, it may be desirable to capture the information in a file or on hard copy in which case the flag should be reset to a suitable value e.g.

## **?- open(bug\_out,file("flp2\_debug\_out"),write),** set flag(debug\_stream,bug\_out).

## **9.5 DEBUGGING TACTICS**

In many cases the user will be able to identify a small number of predicates as being of significant interest in resolving the problem. Thus a reasonable starting point is to set spypoints on these predicates and then execute a suitable initial goal. The debugger will be entered at the **CALL** port of the first spied predicate which is encountered.

It is unlikely that the first call on a spied predicate will reveal the cause immediately but repeated use of the **leap** option can be used to advance execution in fairly large scale steps until a discrepancy is noted. At this point a more finely grained approach can be adopted by setting more spypoints via the **break** option, through the use of single stepping or by **tracing.** Note that the **call** option can be used to replay the current goal and that repeated **fails** can be used to force backward stepping to an earlier goal.

It should be noted that the debugger itself is written in Prolog and will, therefore, consume memory resources. This may lead to increased garbage collection activity and, ultimately, to exhaustion of control or data spaces with corresponding exception processing being invoked.

#### README\_TXT Last Update 3.3.94

## **Welcome to GT-Prolog.**

This file contains information on last-minute updates to the GT-Prolog software and documentation together with any known features or bugs.

If you have any comments or problems then please contact us at : Grange Technology Limited Rosebank, Stream Road, Upton, Didcot, Oxon. OX11 9JG

Tel/Fax: 0235-851818

## **DISTRIBUTION CONTENTS**

Pentomino, a graphical demonstration program has been added to the distribution diskette. Instructions for use and description of method are included in the file.

Queens full is a fuller and more general version of the Queens program used in the tutorial. It includes a graphical output of the board.

## **RELEASE HISTORY**

#### GT-Prolog

- 1.0.0 The first external release
- 1.0.1 (Internal Only)

Fixes a problem with position/2 when at EOF which also causes an error in compile Also fixes an obscure problem in which creation of a clause index can lose some clauses in the index chain

1.0.2 Fixes a potential garbage collection fault

#### Workbench

- 1.0.0 The first external release
- 1.0.1 Fixes: compile/2 calls undefined comp\_process/1 ESC within ERROR/DEBUG menus gives instantiation\_error F2 within edit leaves message as current output stream
- 1.0.2 Minor adjustment of windows

## **ERRORS**

GT-Prolog 1.0.2 There are no outstanding errors

Workbench 1.0.2 There are no outstanding errors

## **DOCUMENTATION**

User Guide There are no amendments

Reference Manual Chapter 9 System Procedures p9-23

dmode(+M)

Sets the screen display mode according to the value of M:

high the screen is set to high resolution mode (4 colour) low the screen is set to low resolution mode (8 colour)

## ERRORS

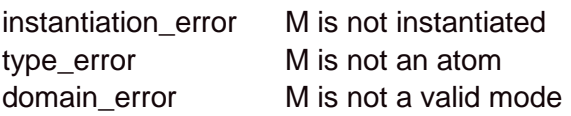